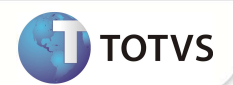

## **Ajuste de Strings no PLS**

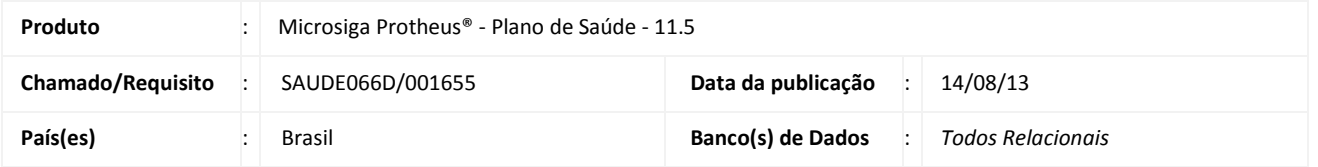

### Importante

Esta melhoria depende de execução do *update* de base **UPDPLSUNI,** conforme **Procedimentos para Implementação**.

Para padronizar os nomes nas telas, menus e helps e atender tanto médicos quanto dentistas, foi realizada alteração no sistema retirando a palavra **médico**(a). Em alguns casos a palavra foi retirada, e em outros, foi substituída por RDA ou Prestador.

#### **PROCEDIMENTOS PARA IMPLEMENTAÇÃO**

Para viabilizar essa melhoria, é necessário aplicar o pacote de atualizações (*Patch*) deste chamado.

### Importante

Antes de executar o compatibilizador **UPDPLSUNI** é imprescindível:

- a) Realizar o *backup* da base de dados do produto que será executado o compatibilizador (diretório **\PROTHEUS11\_DATA\ DATA** e dos dicionários de dados **SXs** (diretório **PROTHEUS11\_DATA\ SYSTEM.**
- b) Os diretórios acima mencionados correspondem à **instalação padrão** do Protheus®, portanto, devem ser alterados conforme o produto instalado na empresa.
- c) Essa rotina deve ser executada em **modo exclusivo**, ou seja, nenhum usuário deve estar utilizando o sistema.
- d) Se os dicionários de dados possuírem índices personalizados (criados pelo usuário), antes de executar o compatibilizador, certifique-se de que estão identificados pelo *nickname*. Caso o compatibilizador necessite criar índices, irá adicioná-los a partir da ordem original instalada pelo Protheus®, o que poderá sobrescrever índices personalizados, caso não estejam identificados pelo *nickname*.
- e) O compatibilizador deve ser executado com a **Integridade Referencial desativada\***.

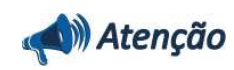

**O procedimento a seguir deve ser realizado por um profissional qualificado como Administrador de Banco de Dados (DBA) ou equivalente!** 

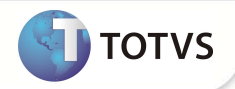

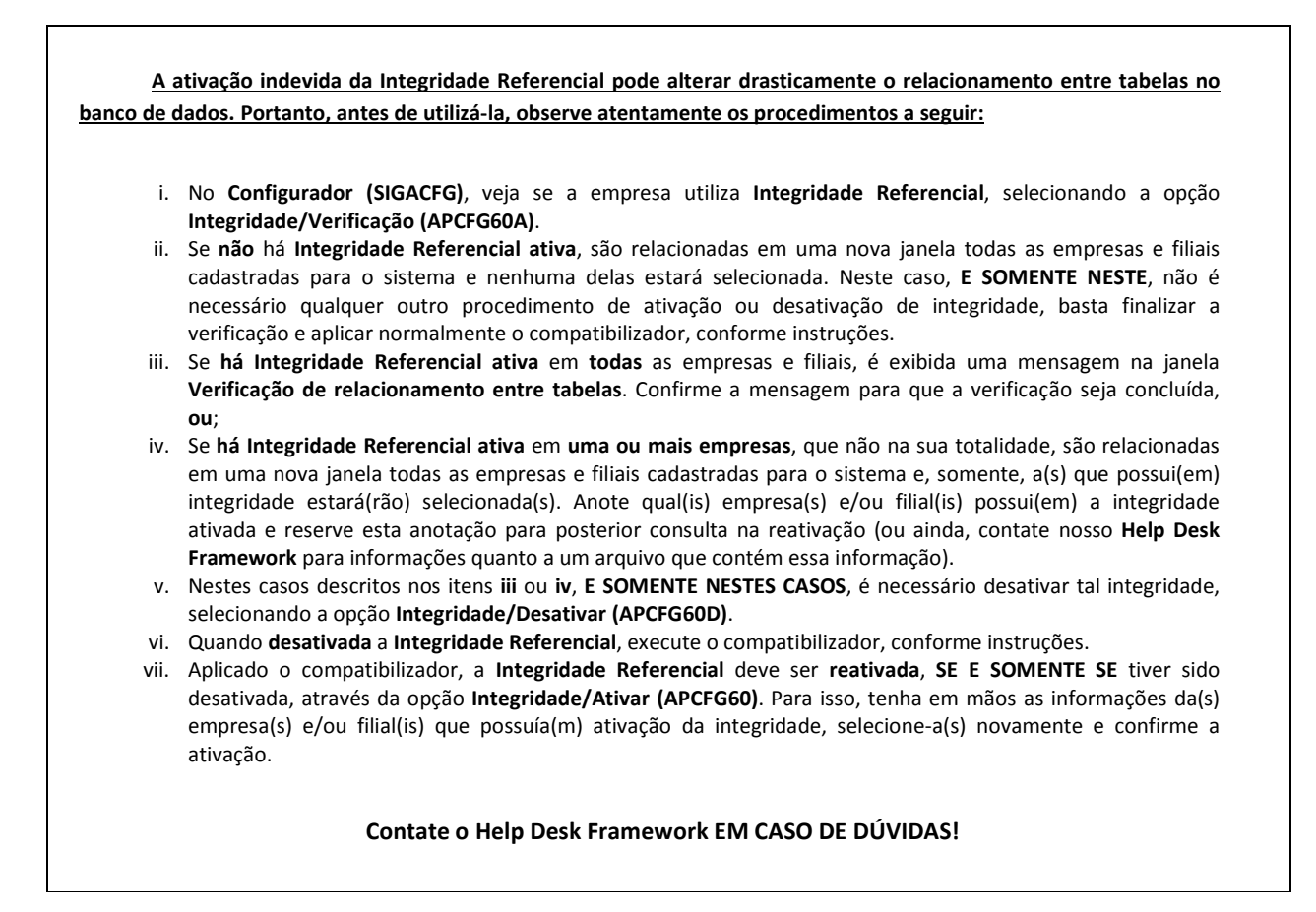

1. Em **Microsiga Protheus® Smart Client**, digite **U\_UPDPLSUNI** no campo **Programa Inicial**.

### Importante

Para a devida atualização do dicionário de dados, certifique-se que a data do compatibilizador seja igual ou superior a 12 / 07 /2013.

- 2. Clique em **Ok** para continuar.
- 3. Após a confirmação é exibida uma tela para a seleção da empresa em que o dicionário de dados será modificado. Selecione a empresa desejada e confirme.
- 4. Ao confirmar é exibida uma mensagem de advertência sobre o *backup* e a necessidade de sua execução em **modo exclusivo**.

Confirme para dar início ao processamento. O primeiro passo da execução é a preparação dos arquivos, conforme mensagem explicativa apresentada na tela.

- 5. Em seguida, é exibida a janela **Atualização concluída** com o histórico (*log*) de todas as atualizações processadas. Nesse *log* de atualização são apresentados somente os campos atualizados pelo programa. O compatibilizador cria os campos que ainda não existem no dicionário de dados.
- 6. Clique em **Gravar** para salvar o histórico (*log*) apresentado.

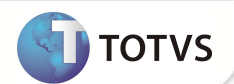

7. Clique em **Ok** para encerrar o processamento.

#### **ATUALIZAÇÕES DO COMPATIBILIZADOR**

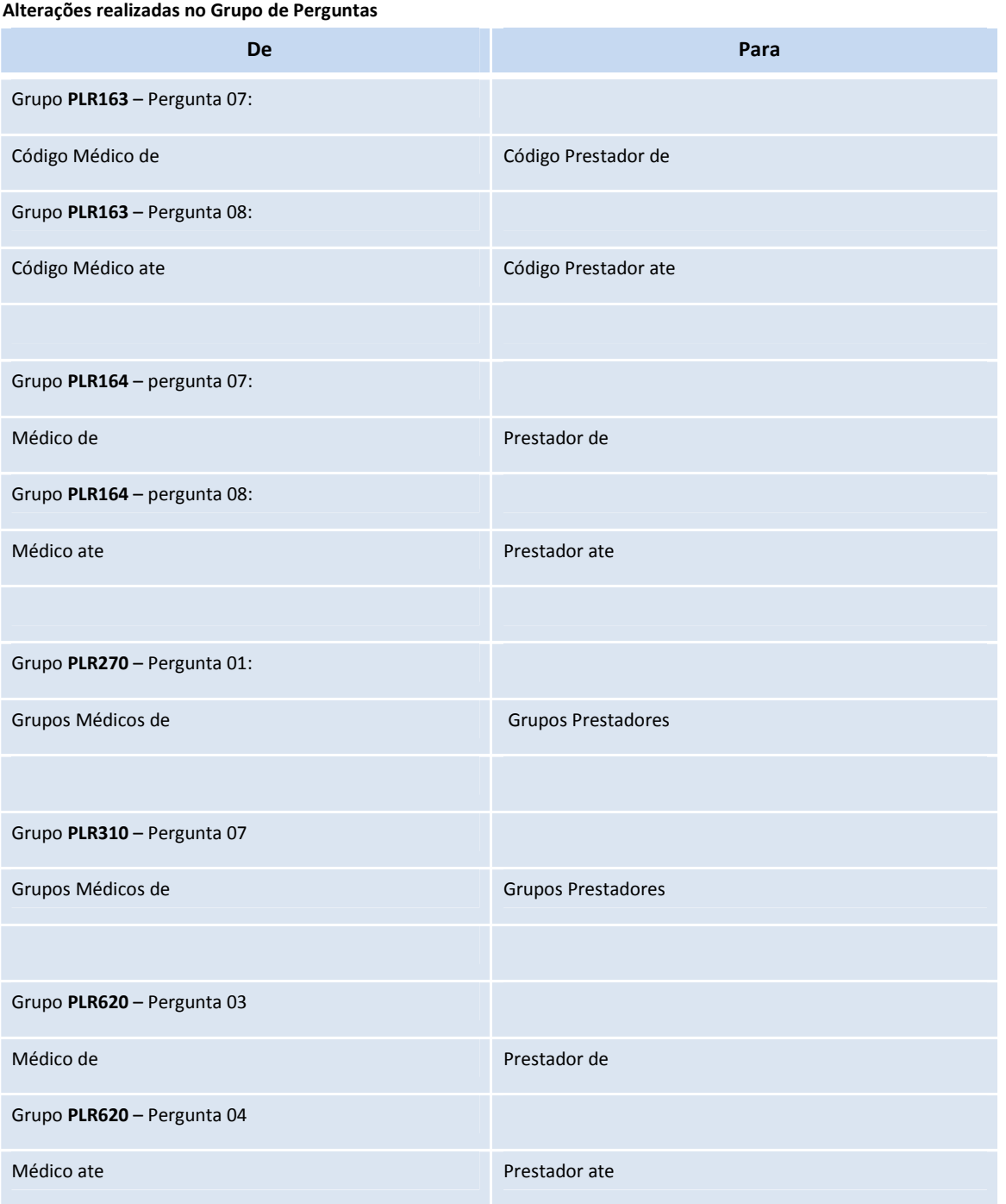

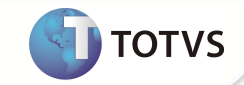

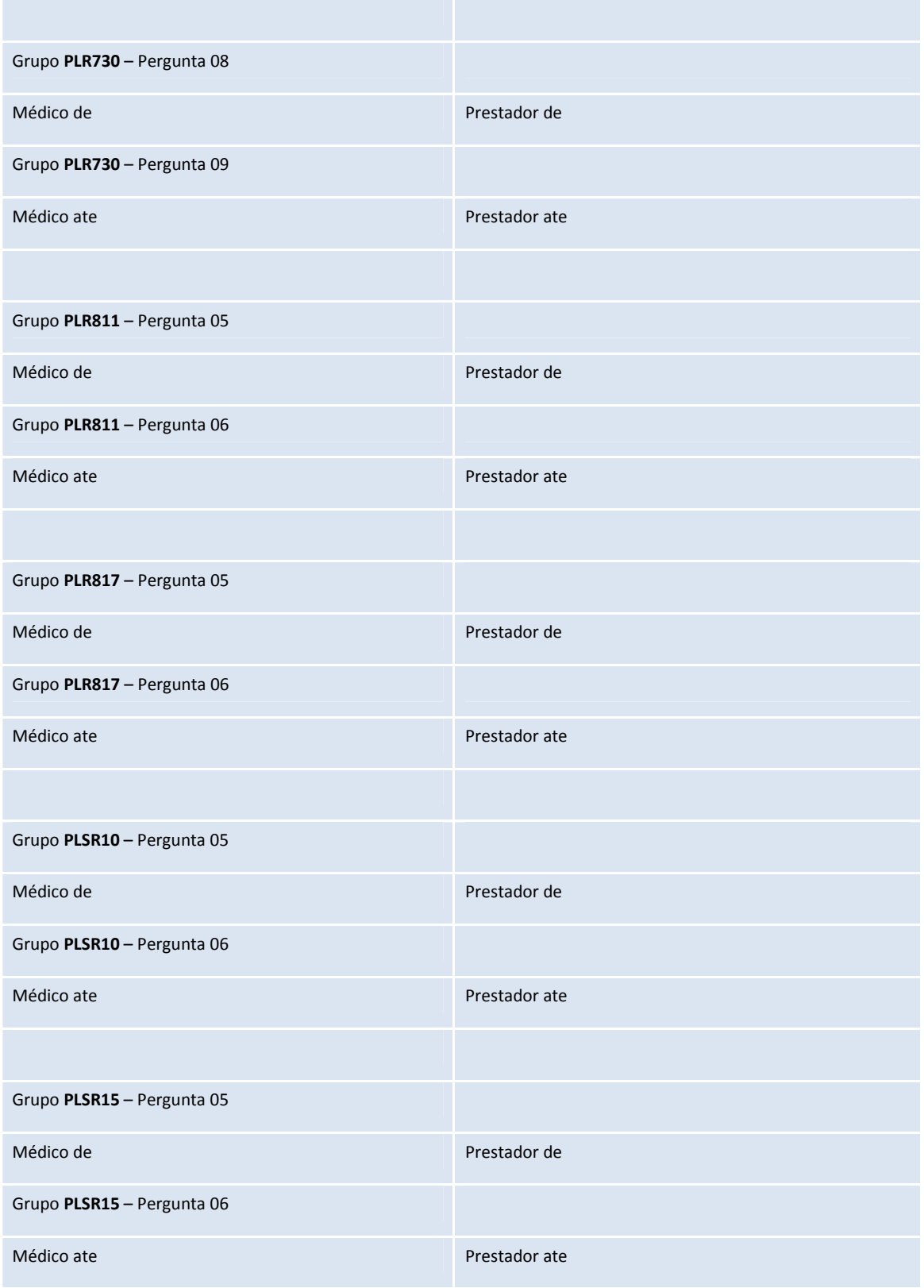

![](_page_4_Picture_86.jpeg)

![](_page_4_Picture_87.jpeg)

#### **Alterações realizadas na Descrição das Tabelas**

![](_page_4_Picture_88.jpeg)

![](_page_5_Picture_1.jpeg)

![](_page_5_Picture_75.jpeg)

![](_page_6_Picture_1.jpeg)

![](_page_6_Picture_77.jpeg)

#### **Alterações realizadas na Descrição dos Campos**

![](_page_6_Picture_78.jpeg)

![](_page_7_Picture_1.jpeg)

![](_page_7_Picture_75.jpeg)

![](_page_8_Picture_1.jpeg)

![](_page_8_Picture_92.jpeg)

#### **Alterada as opções do combo dos campos**

![](_page_8_Picture_93.jpeg)

![](_page_9_Picture_1.jpeg)

#### Campo **BD7\_TIPEVE**

1=Custo Operacional Serviço Medico; 2=Custo Operacional Serviço Acessório.

1=Custo Operacional Serviço Prestador; 2=Custo Operacional Serviço Acessório.

#### **Alterada as opções do combo dos campos**

![](_page_9_Picture_144.jpeg)

#### **Alteração da Descrição de Consulta Padrão**

![](_page_9_Picture_145.jpeg)

#### 1. Alteração de **Perguntas** no arquivo **SX1 – Cadastro de Perguntes**:

• **Grupo: PLR163** 

![](_page_10_Picture_140.jpeg)

#### **Grupo: PLR164**

![](_page_10_Picture_141.jpeg)

![](_page_11_Picture_1.jpeg)

![](_page_11_Picture_134.jpeg)

#### **Grupo: PLR270**

![](_page_11_Picture_135.jpeg)

#### **Grupo: PLR310**

![](_page_11_Picture_136.jpeg)

#### **Grupo: PLR620**

![](_page_11_Picture_137.jpeg)

![](_page_12_Picture_1.jpeg)

![](_page_12_Picture_136.jpeg)

#### **Grupo: PLR730**

![](_page_12_Picture_137.jpeg)

![](_page_12_Picture_138.jpeg)

#### **Grupo: PLR811**

![](_page_12_Picture_139.jpeg)

![](_page_13_Picture_1.jpeg)

![](_page_13_Picture_136.jpeg)

#### **Grupo: PLR815**

![](_page_13_Picture_137.jpeg)

![](_page_13_Picture_138.jpeg)

#### **Grupo: PLR817**

**Grupo** PLR817

![](_page_14_Picture_1.jpeg)

![](_page_14_Picture_136.jpeg)

![](_page_14_Picture_137.jpeg)

#### **Grupo: PLSR10**

![](_page_14_Picture_138.jpeg)

![](_page_14_Picture_139.jpeg)

![](_page_15_Picture_1.jpeg)

![](_page_15_Picture_127.jpeg)

#### **Grupo: PLSR25**

![](_page_15_Picture_128.jpeg)

![](_page_16_Picture_1.jpeg)

![](_page_16_Picture_131.jpeg)

![](_page_17_Picture_1.jpeg)

![](_page_17_Picture_148.jpeg)

- 2. Alteração de **Campos** no arquivo **SX3 Campos:**
	- Tabela **B02 Itens Autorização Odontológica**:

![](_page_17_Picture_149.jpeg)

• Tabela **B5A - DMED**:

![](_page_17_Picture_150.jpeg)

![](_page_18_Picture_1.jpeg)

![](_page_18_Picture_149.jpeg)

• Tabela **BAU - Redes de Atendimento**:

![](_page_18_Picture_150.jpeg)

• Tabela **BAX - Especialidades do Local**:

![](_page_18_Picture_151.jpeg)

![](_page_19_Picture_1.jpeg)

![](_page_19_Picture_147.jpeg)

#### • Tabela **BBC - RDA Fixos Credito e Debito**:

![](_page_19_Picture_148.jpeg)

• Tabela **BBD – Consultas**:

![](_page_19_Picture_149.jpeg)

![](_page_20_Picture_1.jpeg)

![](_page_20_Picture_151.jpeg)

#### • Tabela **BBF - Especialidades Atendimentos**:

![](_page_20_Picture_152.jpeg)

#### • Tabela **BBO - Pesquisa de Rede para Agendas**:

![](_page_20_Picture_153.jpeg)

![](_page_21_Picture_1.jpeg)

![](_page_21_Picture_145.jpeg)

![](_page_21_Picture_146.jpeg)

• Tabela **BCD - Formas de Pagamento**:

![](_page_22_Picture_1.jpeg)

Indica a especialidade do prestador através da qual será(ão) consolidado(s) o(s)atendimento(s) ao(s) beneficiário(s).

#### • Tabela **BCE - Apontamento Pagamento**:

**Help** 

![](_page_22_Picture_144.jpeg)

![](_page_23_Picture_1.jpeg)

**Help** 

Indica a especialidade do prestador através da qual será(ão) consolidado(s) o(s)atendimento(s) ao(s) beneficiário(s).

• Tabela **BD4 - Unidade de Saúde**:

![](_page_23_Picture_154.jpeg)

• Tabela **BDH - Usuries Participial**:

![](_page_23_Picture_155.jpeg)

![](_page_24_Picture_1.jpeg)

![](_page_24_Picture_149.jpeg)

#### • Tabela **BR9 - Padrão Diária Cirúrgica**:

![](_page_24_Picture_150.jpeg)

**D** TOTVS

![](_page_25_Picture_1.jpeg)

**Help** 

É ou não necessário um Parecer Medico para autorizar a prorrogação do período de internação deste procedimento.

• Tabela **BSR - Curva de Gauss Cabeçalho**:

| Campo          | BSR_CODESP                                                                     |
|----------------|--------------------------------------------------------------------------------|
| <b>Tipo</b>    | Caracter                                                                       |
| <b>Tamanho</b> | 3                                                                              |
| <b>Decimal</b> | $\mathbf{0}$                                                                   |
| Formato        | @!                                                                             |
| <b>Título</b>  | Especialid.                                                                    |
| Descrição      | Especialidade                                                                  |
| <b>Usado</b>   | <b>Sim</b>                                                                     |
| Obrigatório    | Sim                                                                            |
| <b>Browse</b>  | Sim                                                                            |
| Ordem          | 07                                                                             |
| Help           | Código da especialidade de acordo com o cadastro de especialidades<br>médicas. |

• Tabela **BSS - Curva de Gauss Especialidade**:

![](_page_25_Picture_160.jpeg)

• Tabela **BSU - Consultas da Curva**:

![](_page_26_Picture_1.jpeg)

• Tabela **BTH - Atendimentos Consultas**:

![](_page_26_Picture_149.jpeg)

• Tabela **BTR - Encaixes**:

![](_page_26_Picture_150.jpeg)

**TOTVS** 

![](_page_27_Picture_1.jpeg)

![](_page_27_Picture_148.jpeg)

• Tabela **BXB - Respostas do Usuário**:

![](_page_27_Picture_149.jpeg)

# Importante

O tamanho dos campos que possuem grupo pode variar conforme ambiente em uso.

- 3. Alteração de **Consulta Padrão** no arquivo **SXB Consulta Padrão**:
	- Pesquisa BKLPLS Porte Procedimento

![](_page_27_Picture_150.jpeg)

![](_page_28_Picture_1.jpeg)

![](_page_28_Picture_115.jpeg)

4. Alteração de **Parâmetros** no arquivo **SX6 – Parâmetros**:

![](_page_28_Picture_116.jpeg)

![](_page_29_Picture_1.jpeg)

#### **PROCEDIMENTOS PARA CONFIGURAÇÃO**

1. No **Configurador (SIGACFG)** acesse **Ambientes/Cadastro/Menu (CFGX013)**. Informe as alterações de menu do **SIGAPLS**, conforme instruções a seguir:

![](_page_29_Picture_140.jpeg)

![](_page_29_Picture_141.jpeg)

![](_page_29_Picture_142.jpeg)

![](_page_30_Picture_1.jpeg)

![](_page_30_Picture_106.jpeg)

![](_page_30_Picture_107.jpeg)

![](_page_31_Picture_1.jpeg)

### **INFORMAÇÕES TÉCNICAS**

![](_page_31_Picture_118.jpeg)

![](_page_32_Picture_1.jpeg)

**Sistemas Operacionais Windows®/Linux®**